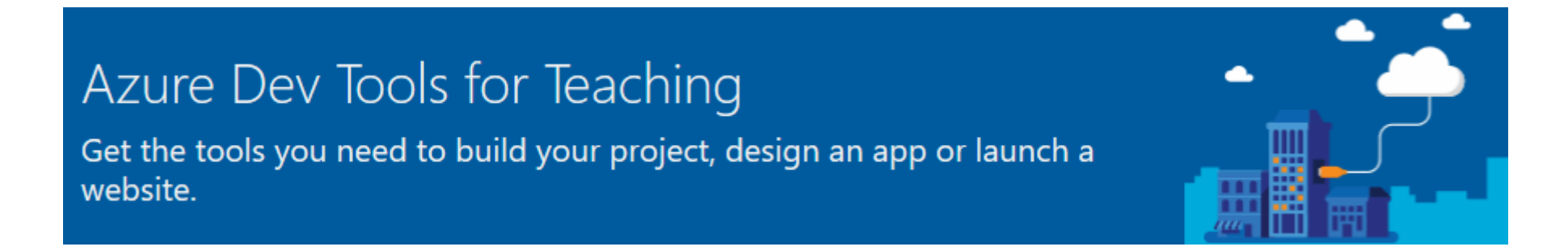

## Postupak prijave i preuzimanje softvera za studente i djelatnike Geografskog odsjeka PMF-a s portala "Azure Dev Tools for Teaching"

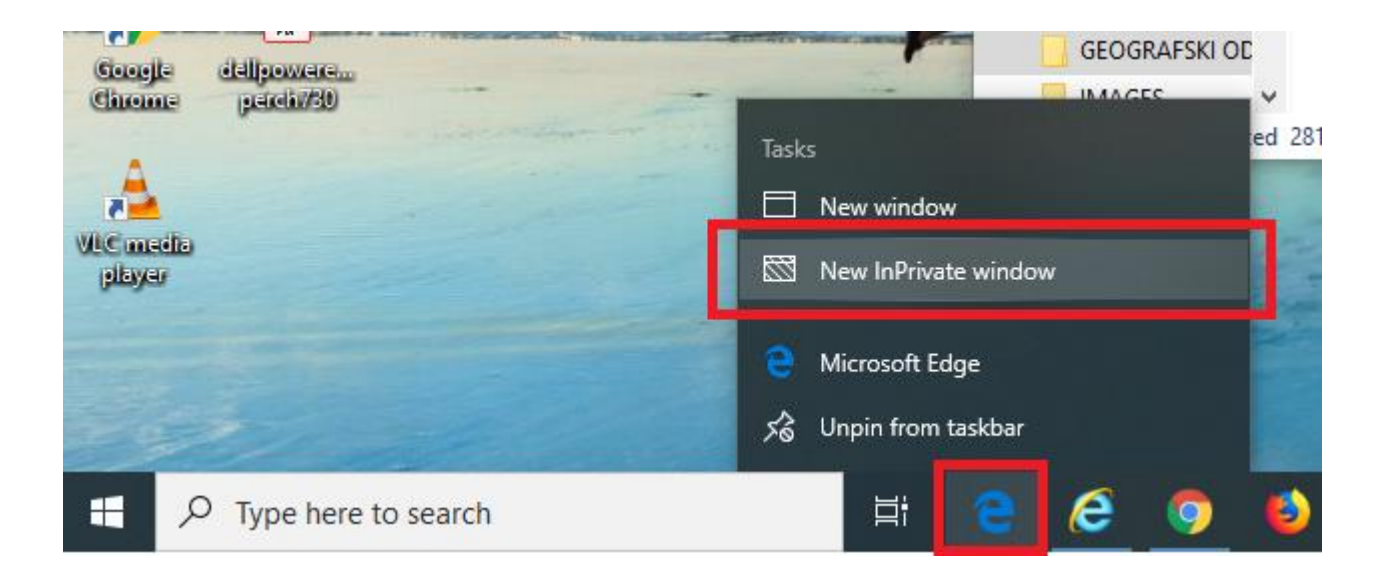

- 1. Desnom tipkom miša kliknuti na ikonicu "e" za otvaranje Microsoft Edge ili Internet Explorer programa.
- 2. Potom odabrati opciju "New InPrivate window" s izbornika koji se pojavio nakon klika mišem.

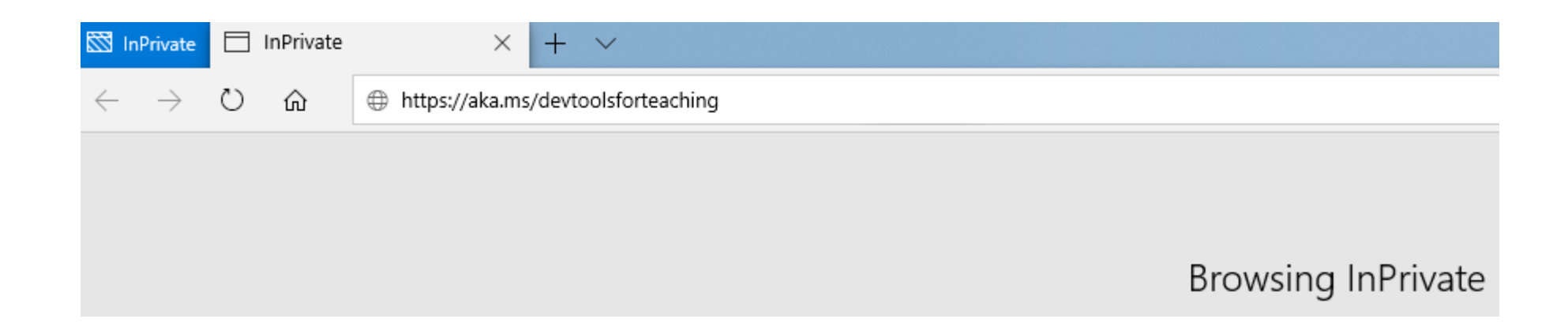

1. Nakon što se otvori intrnetski preglednik u "Browsing InPrivate" modu, u okvir za upis adrese upisati slijedeću internetsku adresu:

# <https://aka.ms/devtoolsforteaching>

2. Potom unos potvrditi i početi će se otvarati zadana stranica.

### **Microsoft Azure**

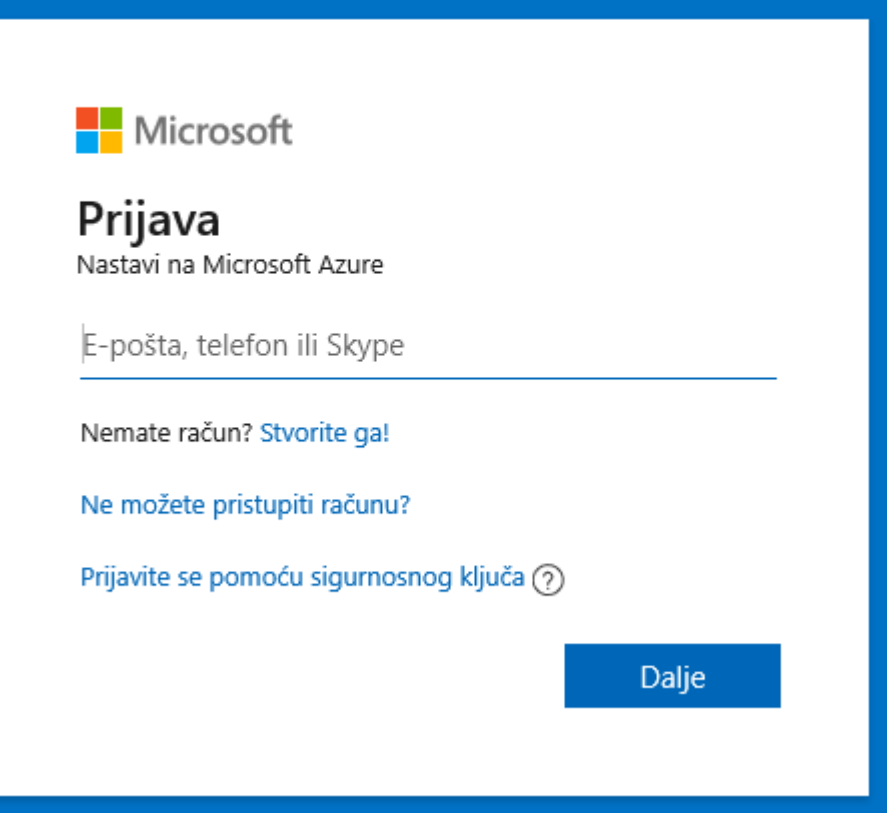

1. Upisati svoju studentsku e-mail adresu te kliknuti "Dalje"

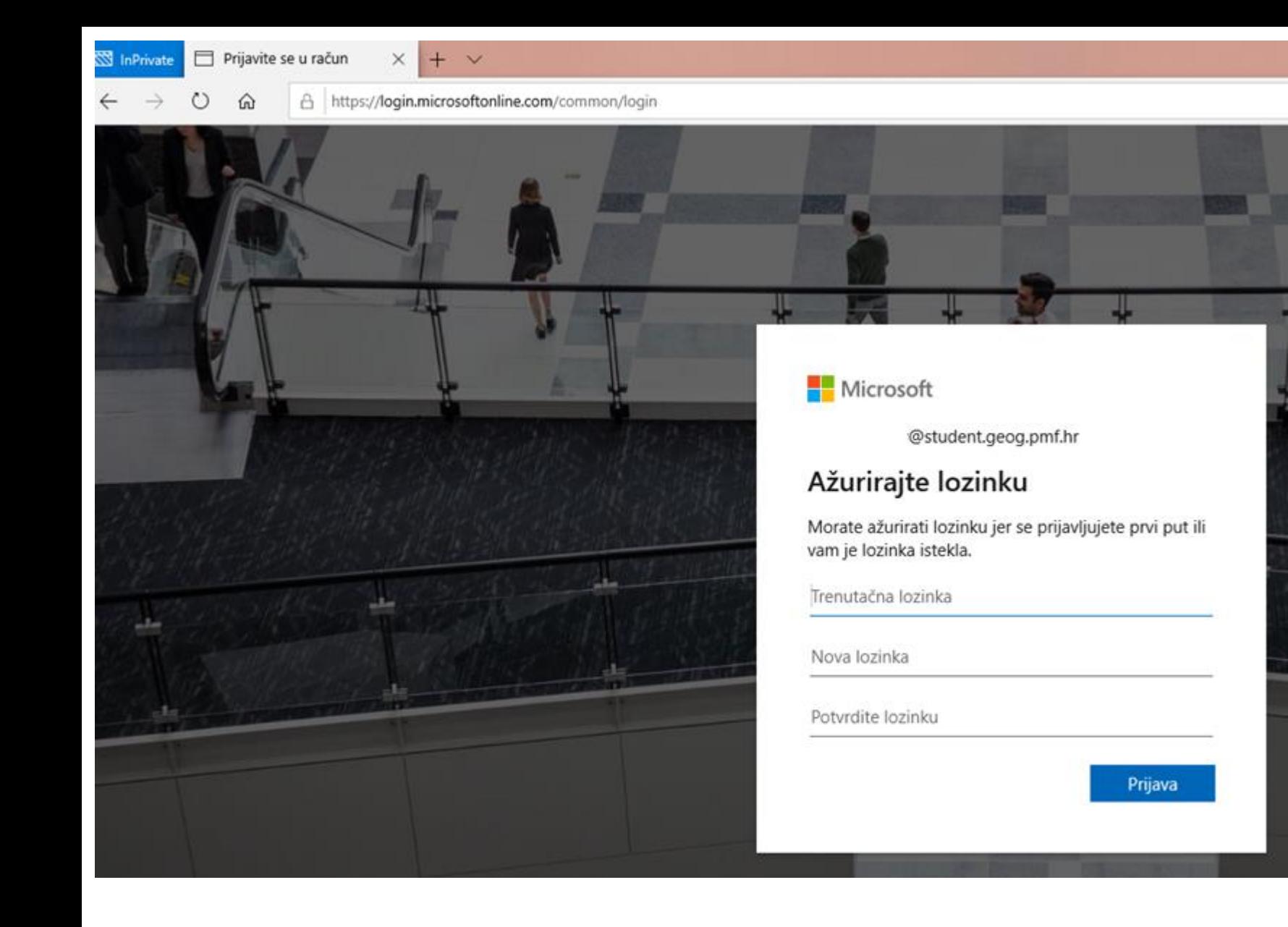

1. Ako pri prijavi na ovaj portal prvi puta koristite podatke za Vašu e-mail adresu, biti će potrebno upisati trenutnu privremenu lozinku (zaporku) te željenu Novu lozinku dva puta

2. Nakon toga kliknuti na opciju Prijava"

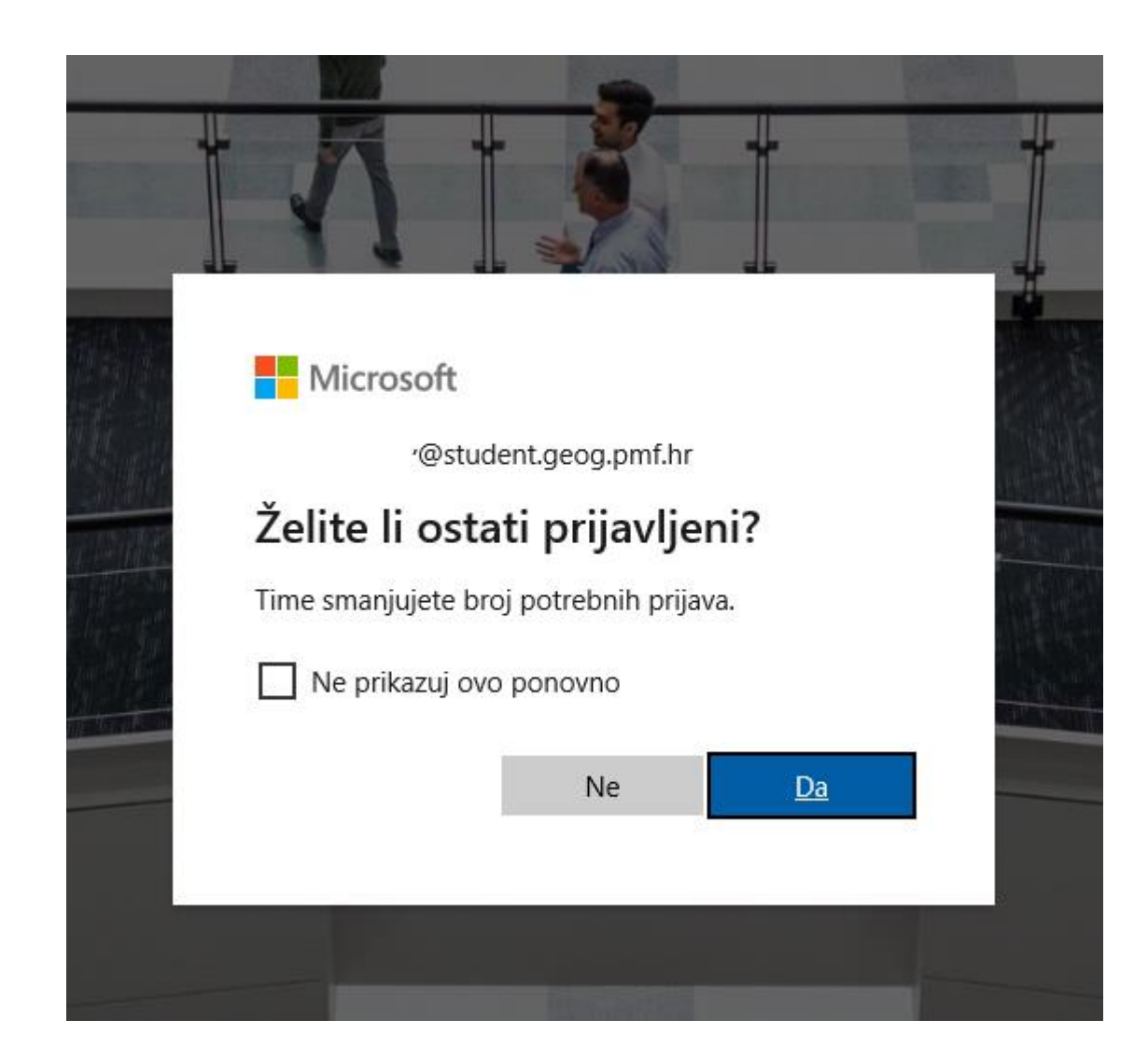

Ako želite možete ostati prijavljeni na portalu da biste smanjili broj unosa podataka za prijavu.

### **Microsoft Azure**

### Azure Dev Tools for Teaching

Get the tools you need to build your project, design an app or launch a website.

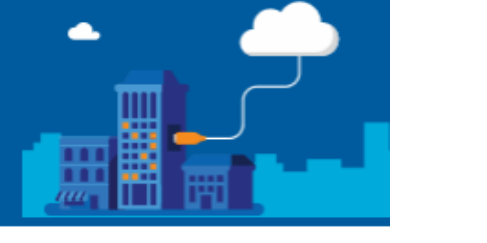

#### $\checkmark$  Success! Your Academic status was successfully verified.

The account you are signed in was verified to access Azure Dev Tools for Teaching benefits. To continue, please accept offer agreement.

agree to the subscription agreement, offer details, Azure Dev Tools for Teaching agreement and privacy statement

I would like information, tips, and offers from Microsoft or selected partners about Azure, including Azure Newsletter, Pricing updates, and other Microsoft products and services.

#### Accept terms

Nakon toga pojaviti će se stranica na kojoj morate pristati na uvjete tvrtke Microsoft o preuzimanju i načinu korištenja softvera iz ponude te potom kliknuti na opciju "Accept terms"

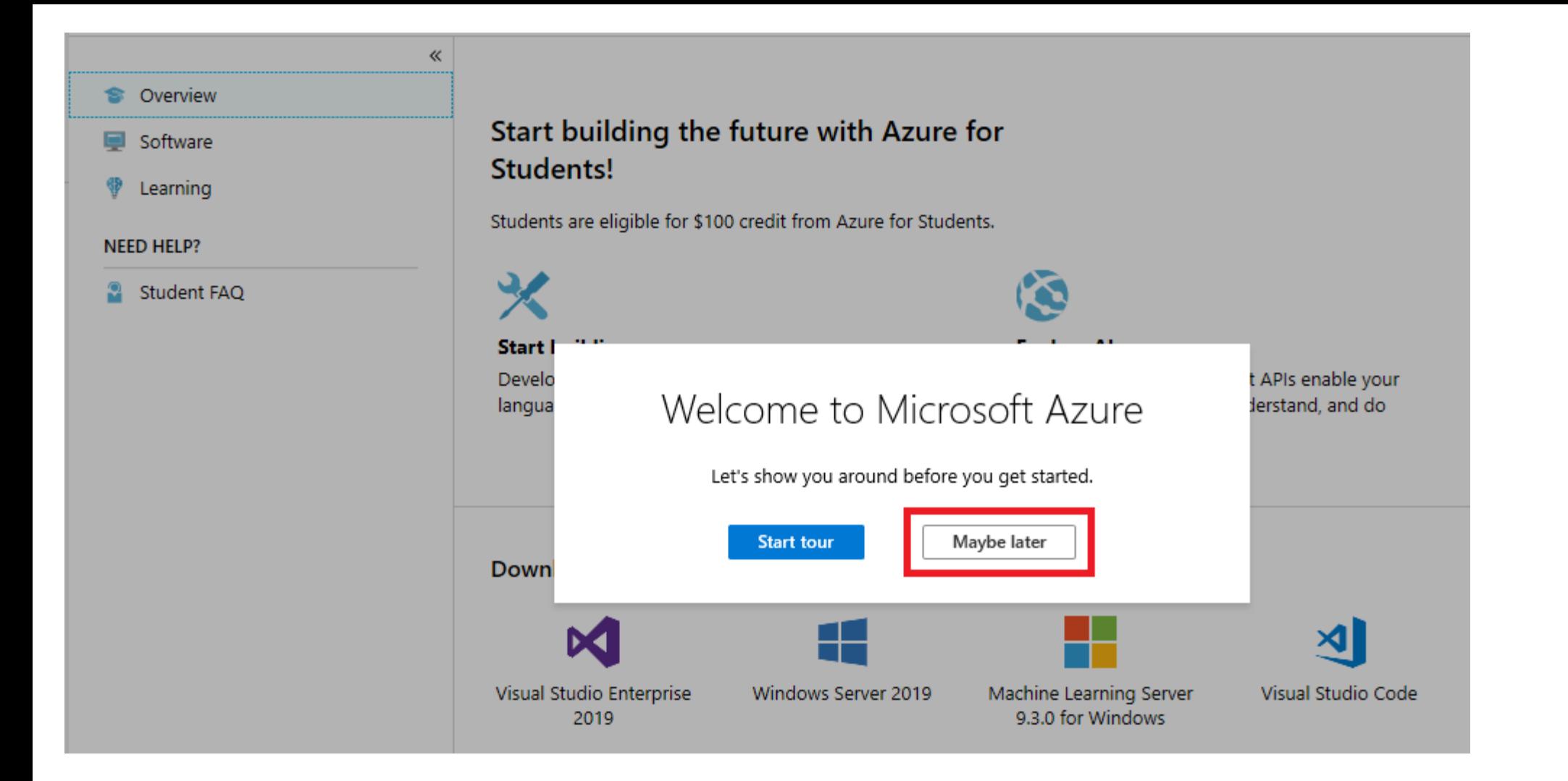

I već pri samom kraju pojaviti će se upit želite li pogledati upute o korištenju portala, no ovaj put odaberite opciju "Maybe later" kako biste dovršili postupk prve prijave na portal i pristupili sadržajima za preuzimanje.

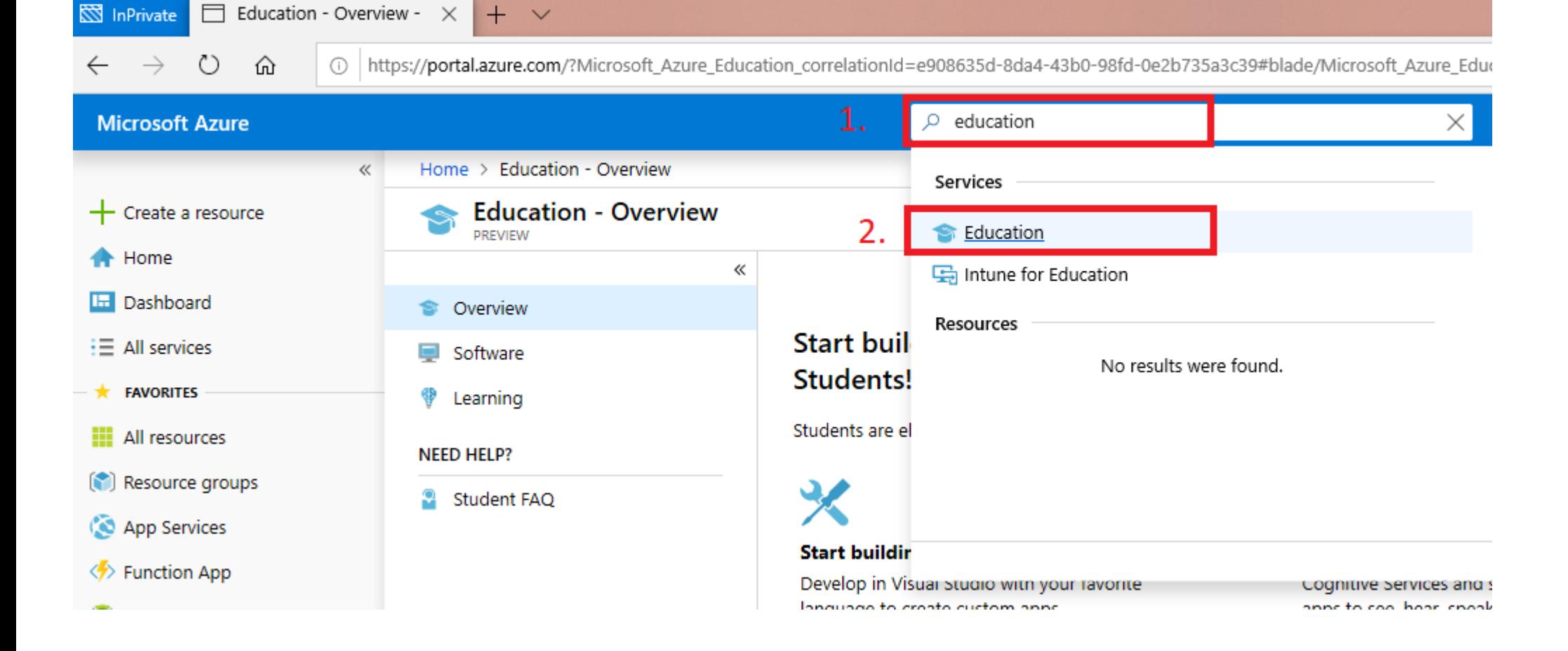

- 1. U okvir za pretragu pod brojem 1. pri vrhu web stranice upisati: **education .**
- **2. Pojaviti će se padajući okvir – izbornik na kojem pod brojem 2. odaberite opciju "Education"**

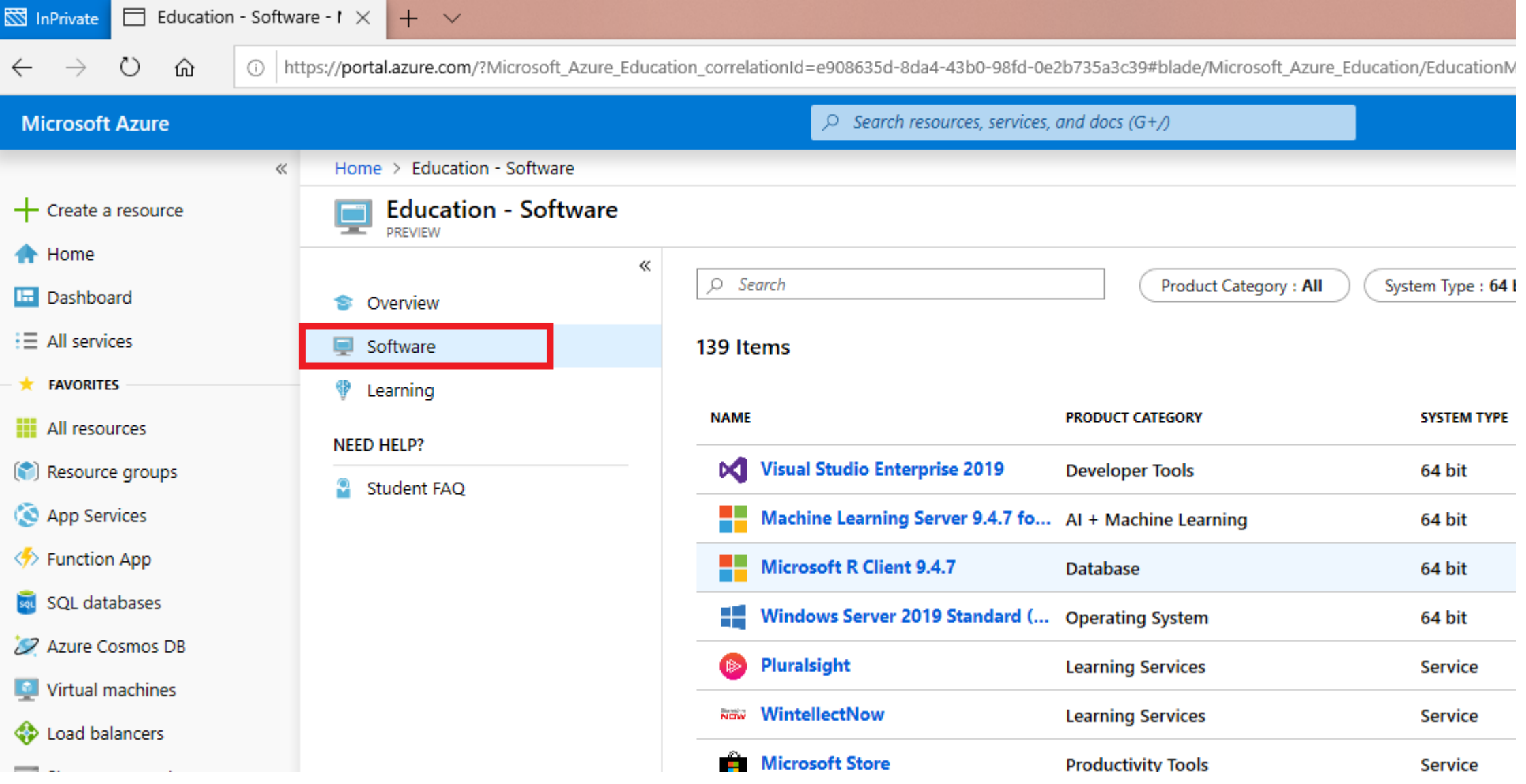

I na kraju kliknite na opciju "Software". U desnom okviru izlistati će se softver, koji Vam je na raspolaganju za preuzimanje i korištenje kao studentima ili djelatnicima Geografskog odsjeka PMF-a.